# Polityka bezpieczeństwa.

# **Cookies**

## **Polityka dotycząca Ciasteczek**

Niniejsza Polityka dotycząca Ciasteczek odnosi się do wszystkich stron internetowych oraz aplikacji na urządzenia mobilne, odwiedzających witryny galeriasluchawek.pl , elektroakustyka-projekty.pl , konsbud-audio.pl , manufakturatechnologiczna.pl , neutrik.pl .

Przez używanie powyższych stron wyrażasz zgodę na używanie ciasteczek zgodnie z tą Polityką Ciasteczek. Jeżeli nie zgadzasz się na używanie przez nas ciasteczek, powinieneś zmienić ustawienia swojej przeglądarki w odpowiedni sposób lub zrezygnować z używania z wyżej wymienionych stron.

## **Co to są ciasteczka?**

Ciasteczka (ang. cookies) to niewielkie pliki, zapisywane i przechowywane na twoim komputerze, tablecie lub smartphonie podczas gdy odwiedzasz różne strony w internecie. Ciasteczko zazwyczaj zawiera nazwę strony internetowej, z której pochodzi, "długość życia" ciasteczka (to znaczy czas jego istnienia), oraz przypadkowo wygenerowany unikalny numer służący do identyfikacji przeglądarki, z jakiej następuje połączenie ze stroną internetową.

### **Do czego używamy ciasteczek?**

Uzywamy ciasteczek w różnych celach:

- by strony działały szybciej i były łatwiejsze w użyciu,
- aby lepiej dopasować treści i reklamy dostępne na Stronach do Twoich oczekiwań i zainteresowań,
- do zbierania anonimowych, zagregowanych statystyk, które pozwalają nam zrozumieć jak ludzie używają naszych stron i pomagają w poprawianiu ich funkcjonalności i zawartości.

Używając ciasteczek w wyżej opisany sposób nigdy nie identyfikujemy tożsamości użytkowników na podstawie informacji przechowywanych w ciasteczkach.

## **Jak długo przechowywane są dane w ciasteczkach?**

Na Stronach mogą być używane dwa rodzaje ciasteczek – sesyjne oraz stałe. Te pierwsze pozostają na Twoim urządzeniu jedynie podczas korzystania ze stron. Ciasteczka stałe pozostają na Twoim urządzeniu tak długo jak długo mają ustawiony czas życia lub do momentu kiedy je usuniesz.

### **Rodzaje ciasteczek używanych na Stronach**

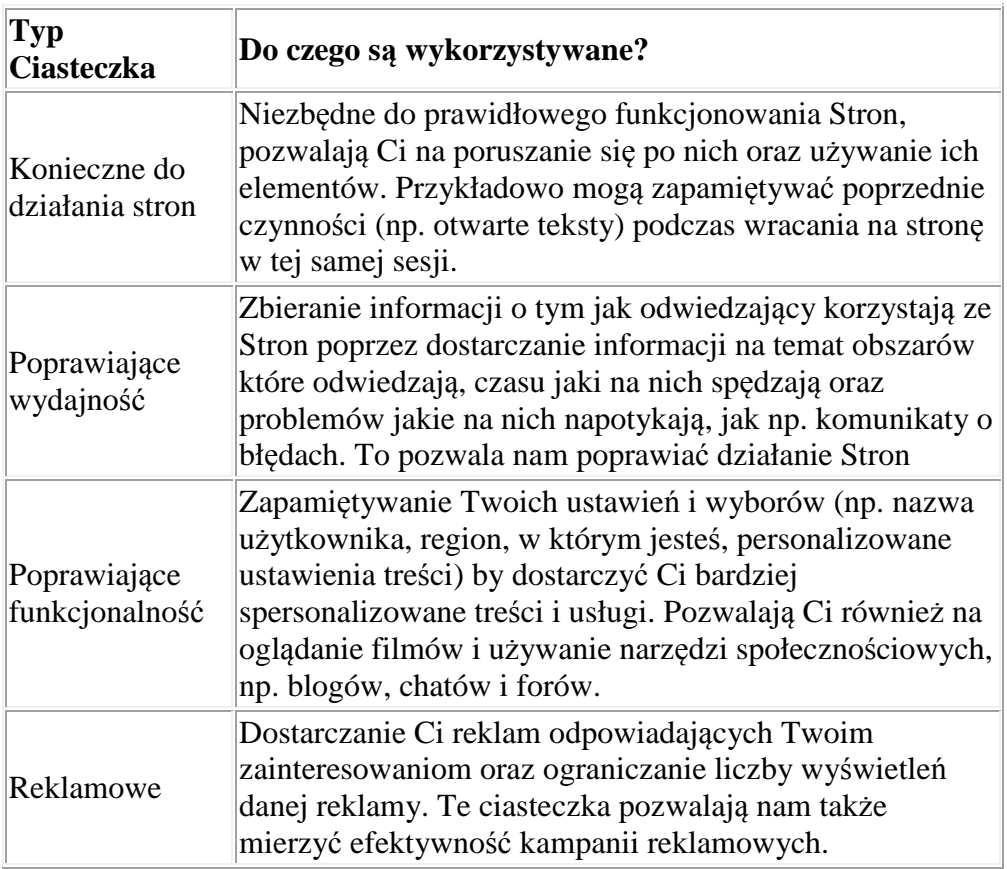

## **W jaki sposób mogę zmienić ustawienia dot. ciasteczek albo je usunąć?**

Większość przeglądarek internetowych jest początkowo ustawionych na automatyczne przyjmowanie ciasteczek. Możesz jednak zmienić ustawienia przeglądarki tak, aby ciasteczka były blokowane – w całości lub w jakiejś części, np. tylko od stron trzecich, albo aby każdorazowo otrzymywać komunikat w momencie kiedy ciasteczka są wysyłane na Twoje urządzenie. Pamiętaj jednak, że jeżeli zablokujesz używane przez nas ciasteczka, może to negatywnie wpłynąć na wygodę korzystania ze stron.

# **Jak wyłączyć cookies?**

Aby wyłączyć obsługę ciasteczek (cookies) w przeglądarce należy wykonać opisane poniżej czynności z uwzględnieniem używanej przeglądarki:

### **Google Chrome:**

W prawym górnym rogu klikamy w symbol ustawień

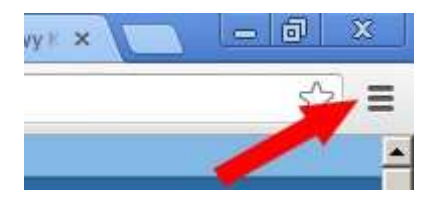

W otwartym menu wybieramy opcję "Ustawienia". W otwartym oknie na samym dole będzie przycisk "Pokaż ustawienia zaawansowane". Wówczas pojawi się kilka dodatkowych pozycji. Klikamy w link "Ustawienia treści" w polu "Prywatność".

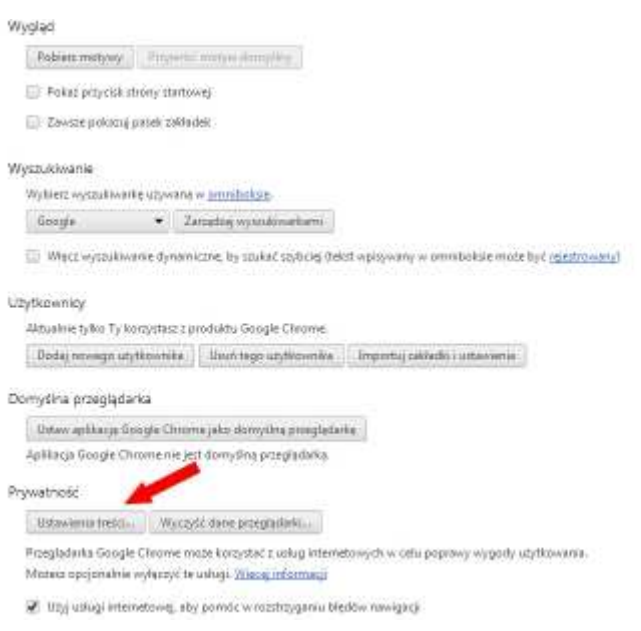

W otwartym nowym oknie wybieramy opcję "Blokuj próby umieszczania na komputerze danych z witryn".

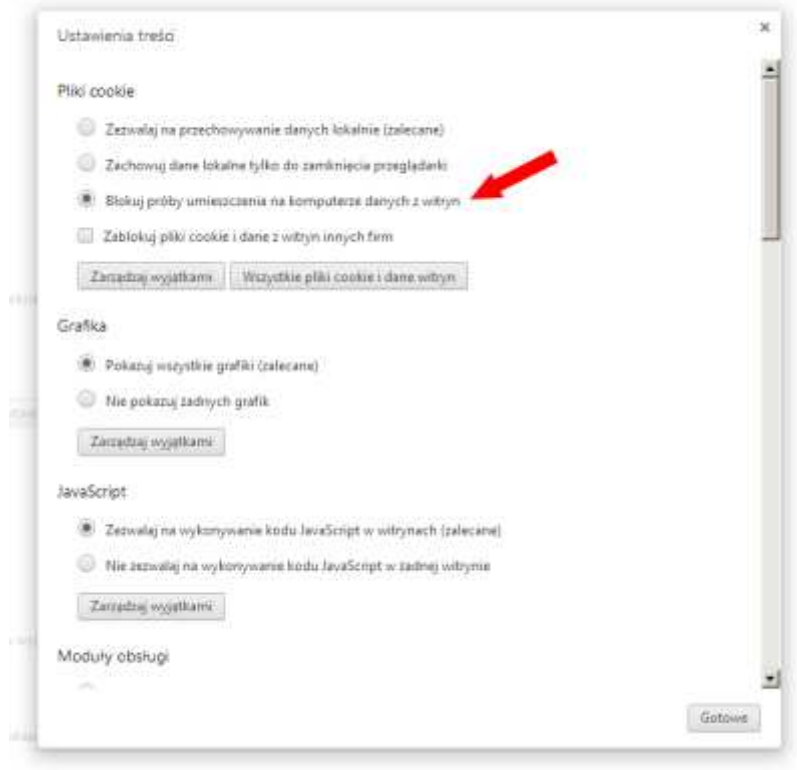

Możemy też wcisnąć przycisk "Wszystkie pliki cookie i dane witryn" i w otwartym oknie kliknąć "Usuń wszystkie" – to usunie wszystkie dotychczas zapisane na komputerze pliki cookies.

Można też zablokować obsługę ciasteczek na określonej witrynie. W tym celu w powyżej przedstawionym zrzucie ekranu pozostawiamy zaznaczoną opcję "Zezwalaj na przechowywanie danych lokalnie (zalecane)", ale klikamy w przycisk "Zarządzaj wyjątkami". W nowo otwartym oknie wpisujemy kluczową część adresu witryny (np. "adreswitryny" dla "adreswitryny.com") i wybieramy opcję "blokuj", po czym klikamy przycisk gotowe.

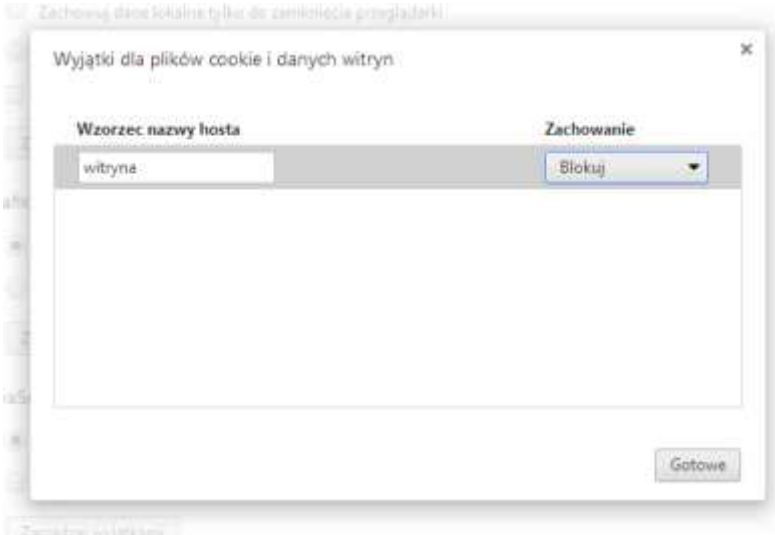

#### **Microsoft Internet Explorer**

W najnowszych odsłonach przeglądarki Microsoft Internet Explorer domyślnie schowany jest pasek menu. Aby go otworzyć należy wcisnąć lewy klawisz Alt lub F10 i wybieramy z menu opcję "Narzędzia", a z otwartego menu ostatnią pozycję "Opcje internetowe":

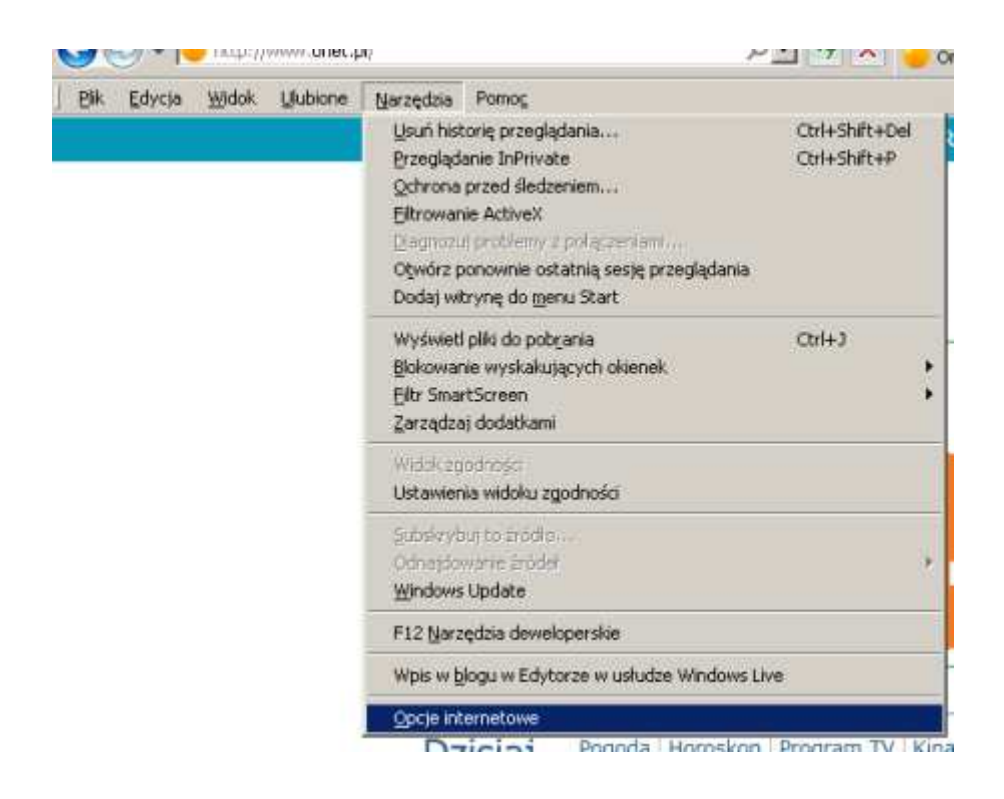

Po zatwierdzeniu w otwartym oknie wybieramy zakładkę "Prywatność", a później klikamy w przycisk "Zaawansowane".

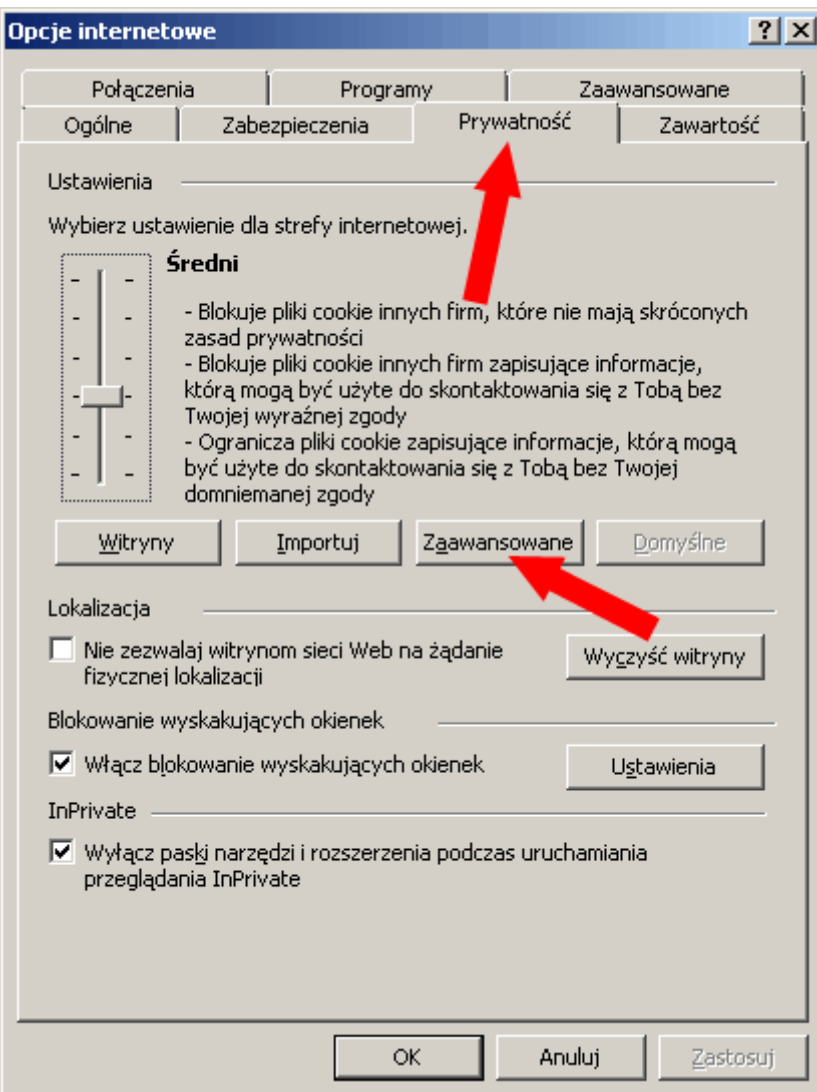

W otwartym okienku zaznaczamy wszystkie opcje tak jak zostało to pokazane na poniższym zrzucie ekranu:

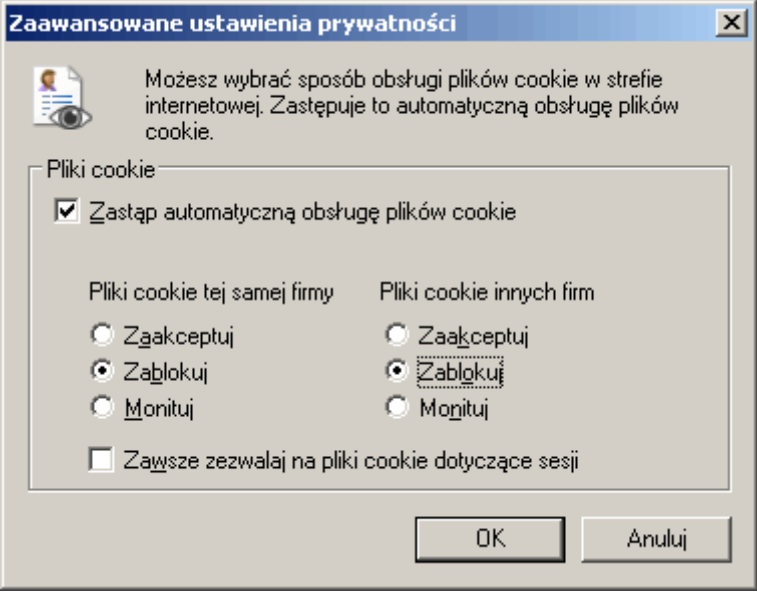

Można też wykasować wszystkie dotychczas zapisane dane witryn. W tym celu w otwartym wcześniej oknie "Ustawienia internetowe" klikamy w zakładkę "Ogólne" i tam wybieramy opcję "Usuń" wskazaną na poniższym zrzucie ekranu:

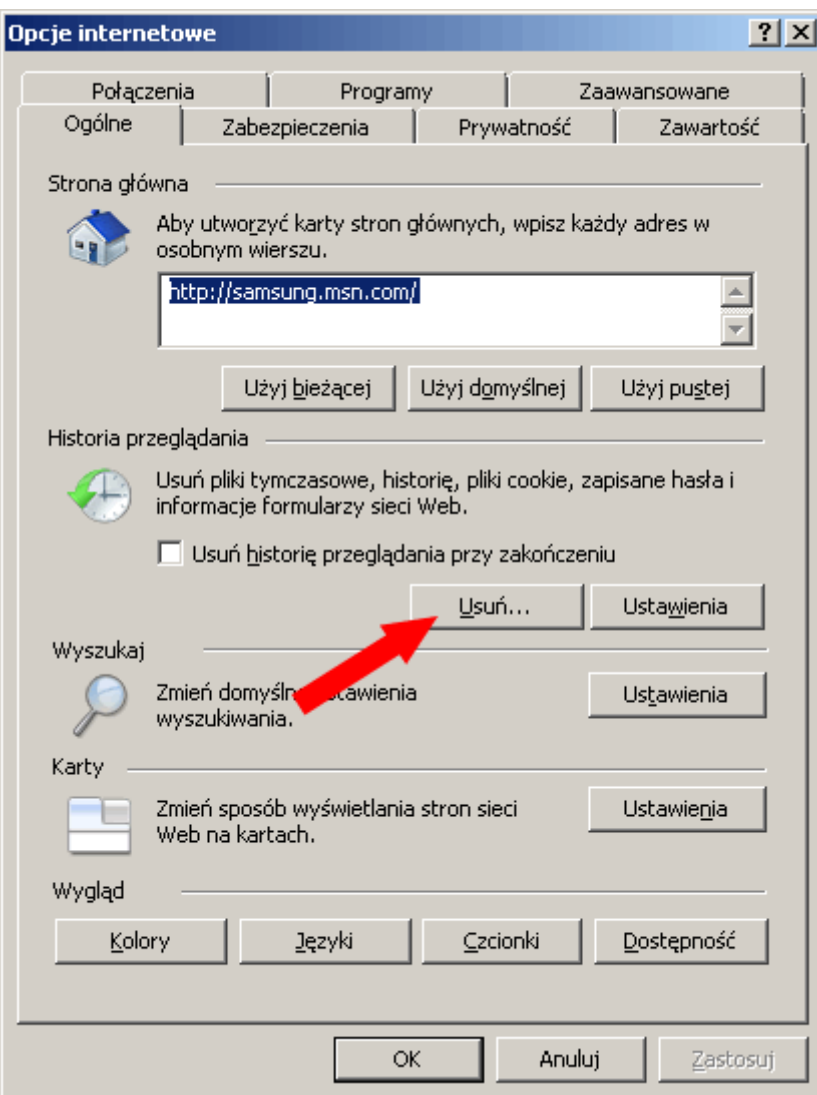

W nowo otwartym oknie zaznaczamy opcje tak jak na poniżej przedstawiono i klikamy w "Usuń".

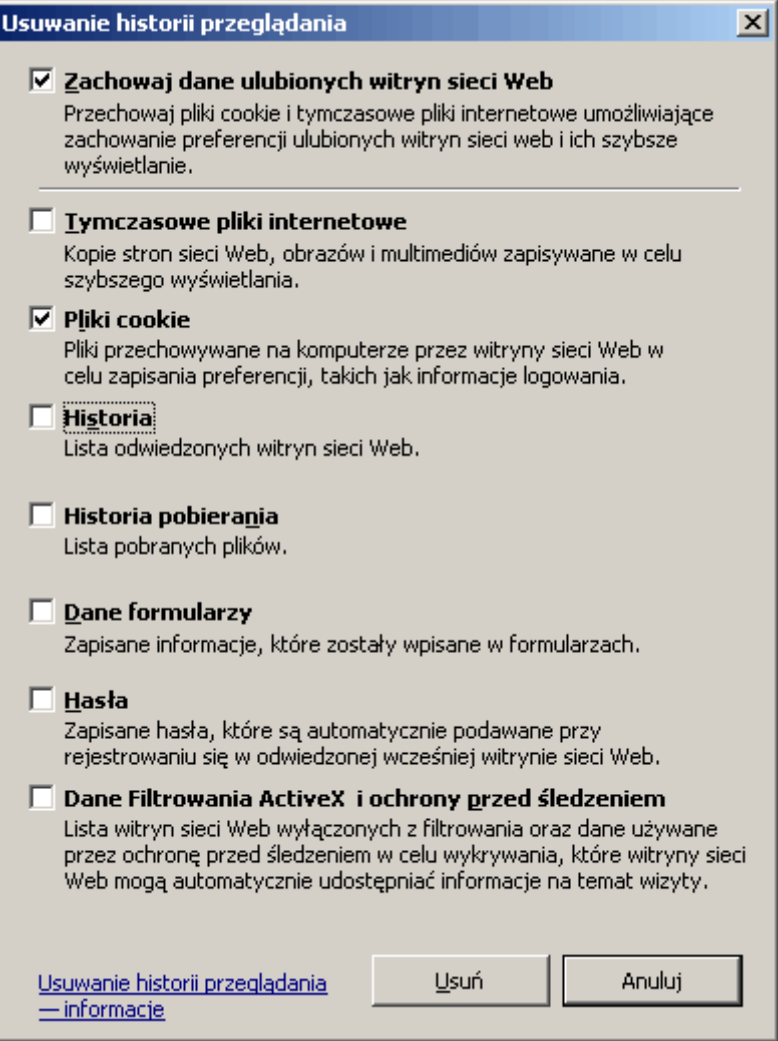

Zaznaczona opcja "Zachowaj dane ulubionych witryn sieci Web" pozwala na zachowanie danych witryn, które mamy wpisane w zakładce "Ulubione". Jeśli jej nie odznaczymy ciasteczka nie zostaną usunięte ze wszystkich witryn.

#### **Mozilla Firefox**

W najnowszych odsłonach przeglądarki Mozilla Firefox domyślnie schowany jest pasek menu. Aby go otworzyć należy wcisnąć lewy klawisz Alt lub F10 i wybieramy z menu pozycję "Narzędzia", a tam "Opcje":

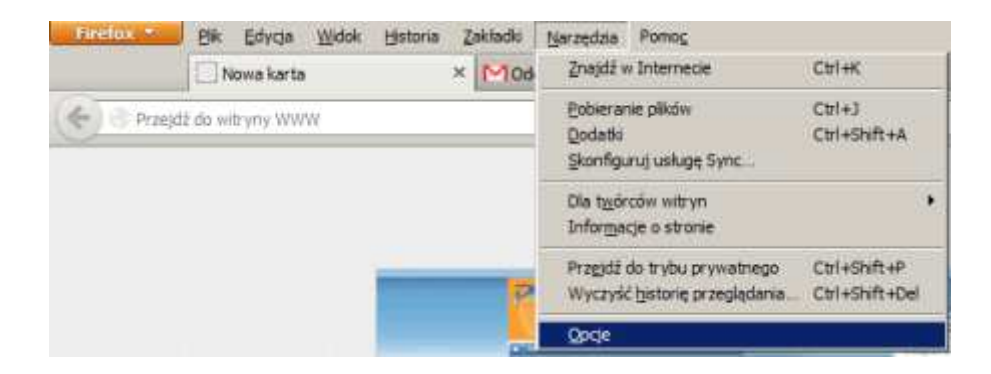

W otwartym oknie wybieramy zakładkę "Prywatność", tak jak zostało to pokazane poniżej:

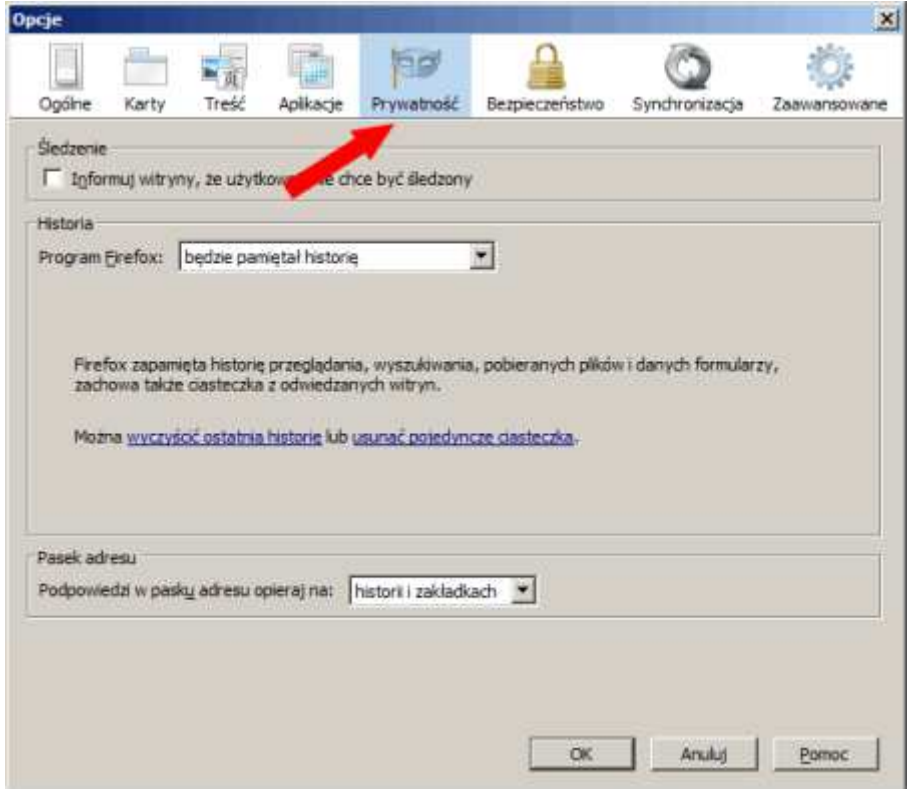

W tym oknie zmieniamy opcje widoczną pod nazwą "Program Firefox:" którą zmieniamy na "będzie używał ustawień użytkownika":

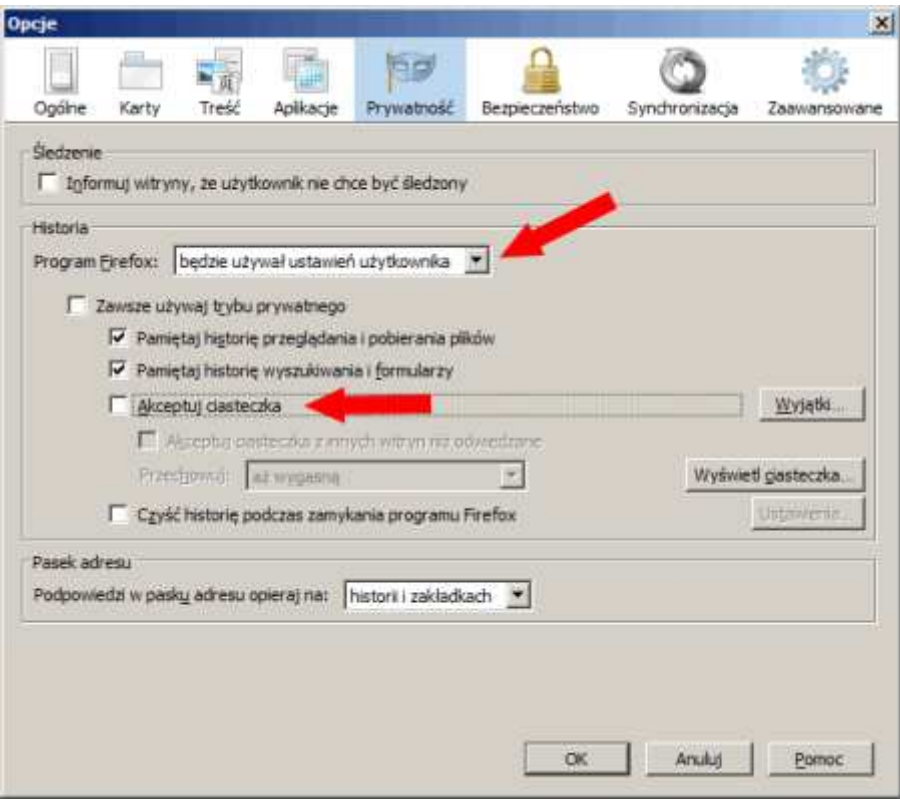

Nieco niżej odznaczamy opcję "Akceptuj ciasteczka". Po tych zabiegach klikamy w przycisk OK.

Możemy też pozostawić włączoną opcję "Akceptuj ciasteczka" ale zablokować je na konkretnej witrynie. W tym celu Klikamy w przycisk "Wyjątki" widoczny na powyższym zrzucie ekranu i w nowo otwartym oknie uzupełniamy adres witryny i klikamy w przycisk "Blokuj".

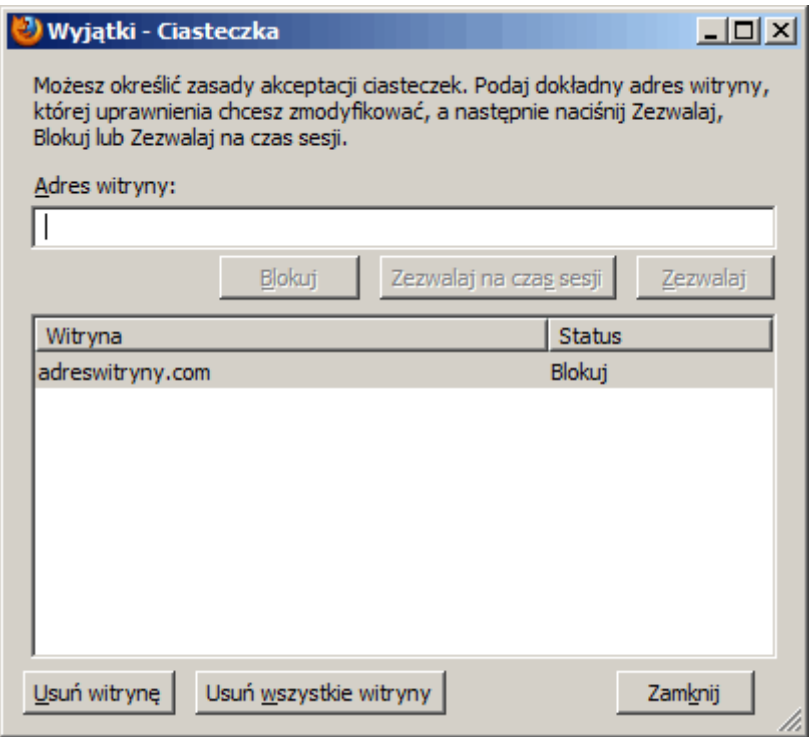

Można też wyczyścić wszystkie dotychczas zgromadzone ciasteczka. W tym celu w głównym menu (po wciśnięciu F10 lub lewego klawisza Alt) wybieramy ponownie "Narzędzia", a tam "Wyczyść historię przeglądania".

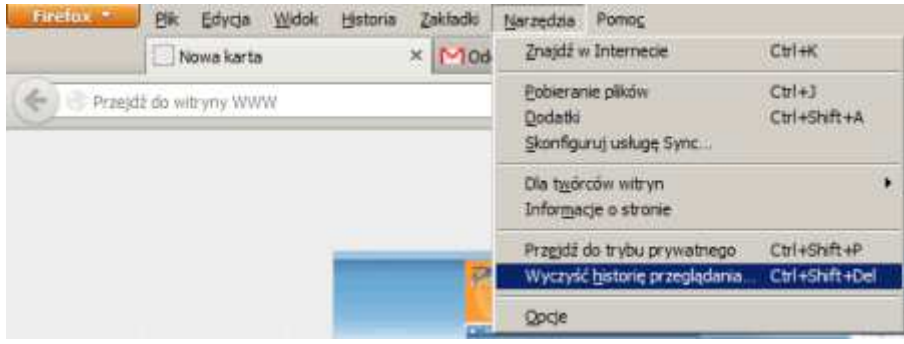

W nowo otwartym oknie wybieramy "wszystko" w polu "Okres do wyczyszczenia" oraz zaznaczamy opcję "Ciasteczka" odznaczając pozostałe pola, tak jak na poniższym zrzucie ekranu:

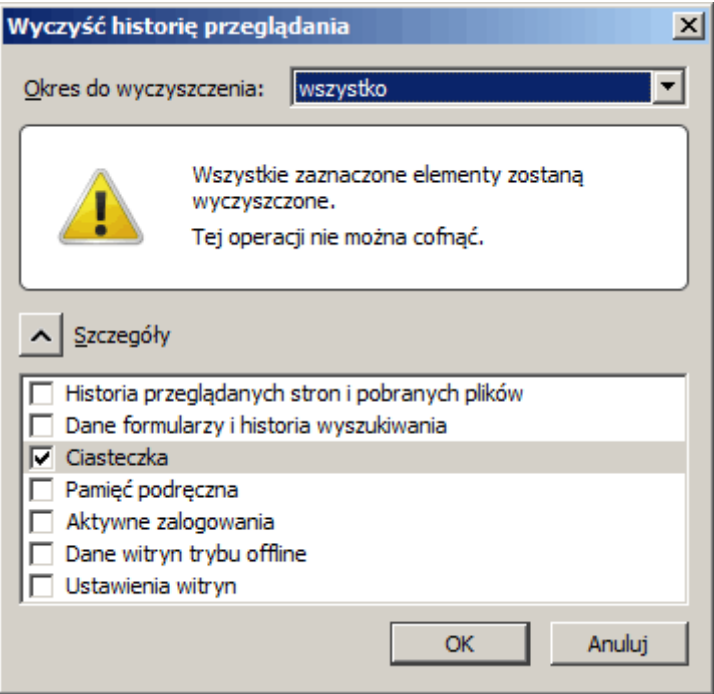

Wybór zatwierdzamy przyciskiem "OK".

#### **Opera**

W przeglądarce Opera klikamy w przycisk "Opera" znajdujący się w lewym górnym rogu okna przeglądarki lub wciskamy lewy klawisz Alt. W otwartym menu wybieramy opcję "Ustawienia", a później "Preferencje..."

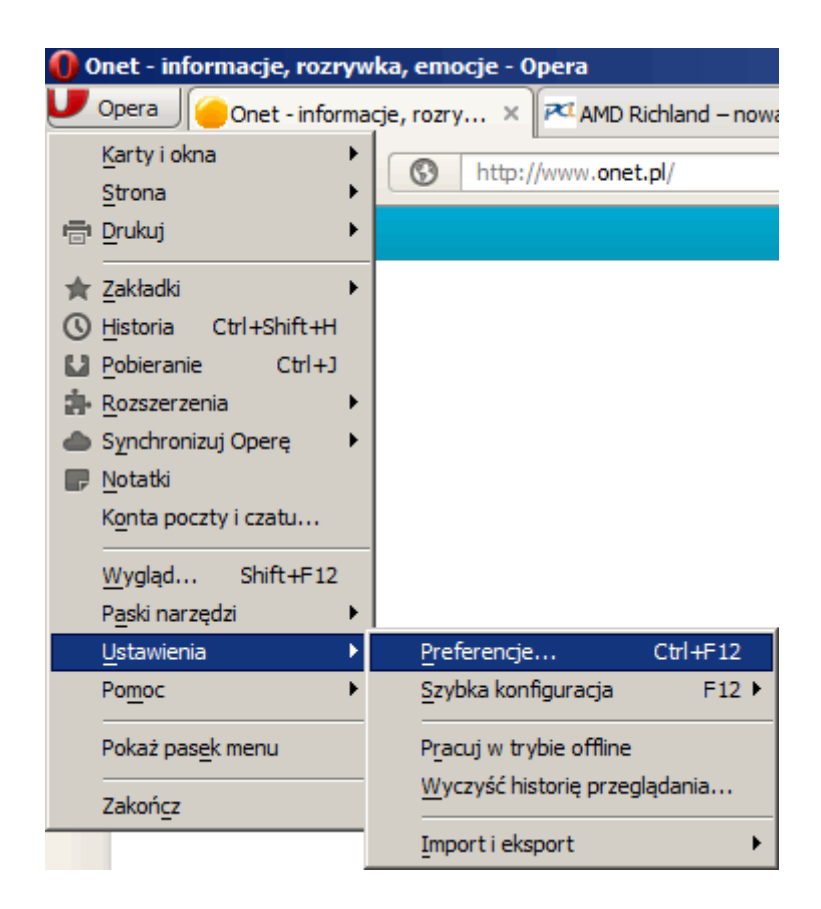

W nowo otwartym oknie wybieramy zakładkę "Zaawansowane", a później z listy zamieszczone w lewej części okna wybieramy "Ciasteczka". Powinniśmy zobaczyć takie oto opcje:

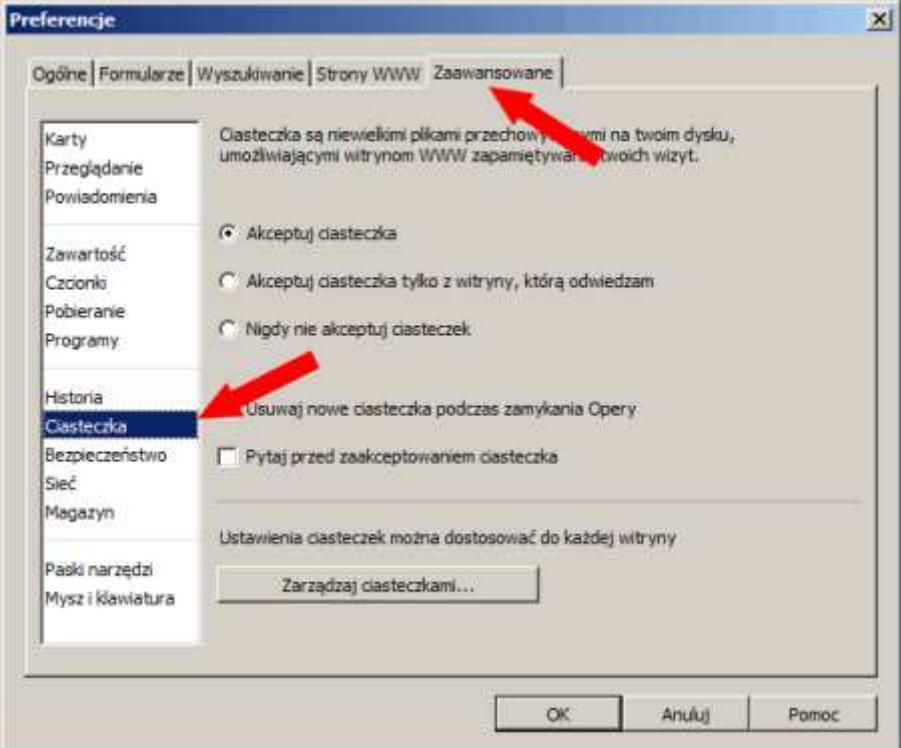

Zaznaczamy opcję "Nigdy nie akceptuj ciasteczek" i klikamy w przycisk "OK".

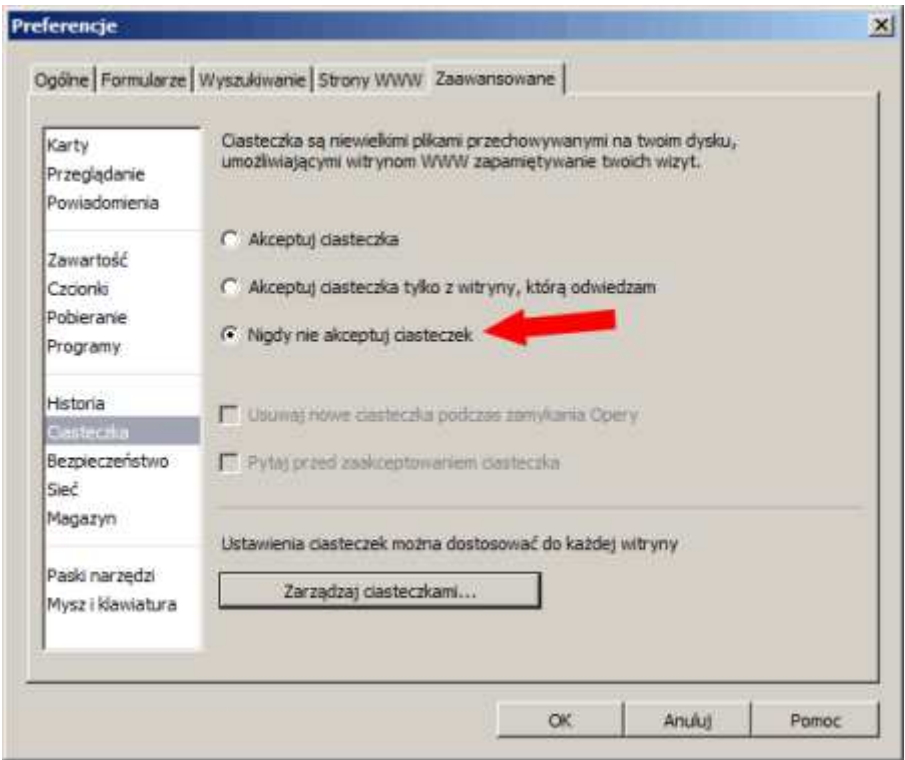

Możemy też wyczyścić wszystkie dotychczas zebrane ciasteczka wybierając opcję "Zarządzaj ciasteczkami" w powyżej zamieszczonym zrzucie ekranu. W nowo otwartym oknie należy konsekwentnie klikać w przycisk "Usuń" dla każdej pozycji.